# SNA5000A

# Vector Network Analyzer

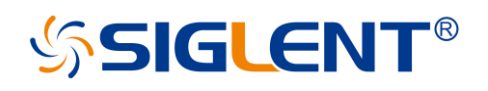

QS09050\_E01A **QuickStart** 

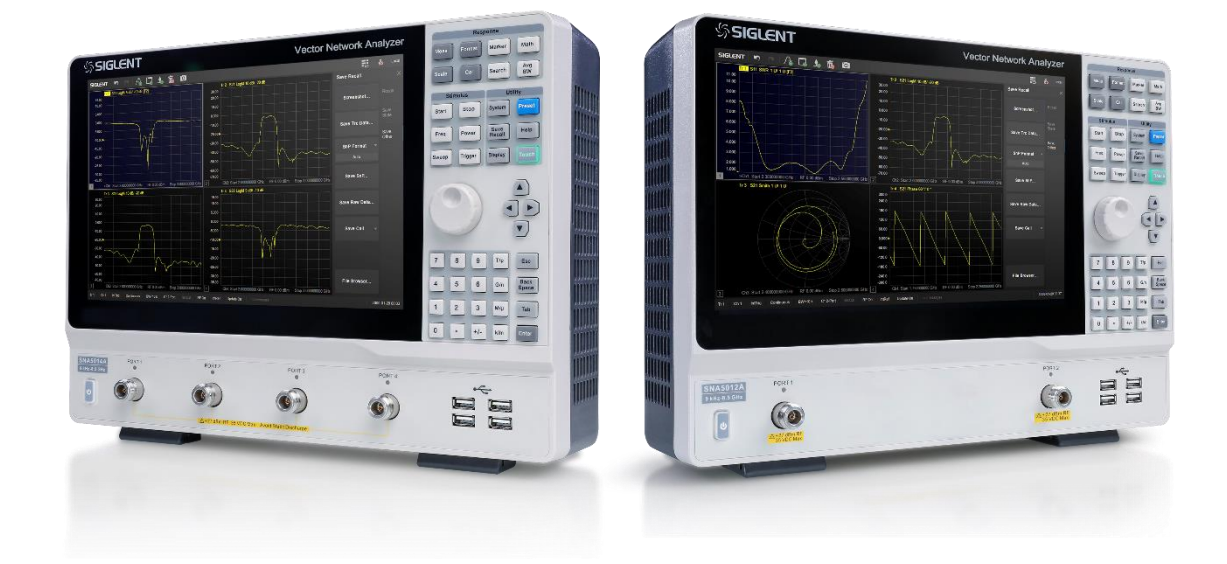

### **SIGLENT TECHNOLOGIES CO., LTD**

### **Contents**

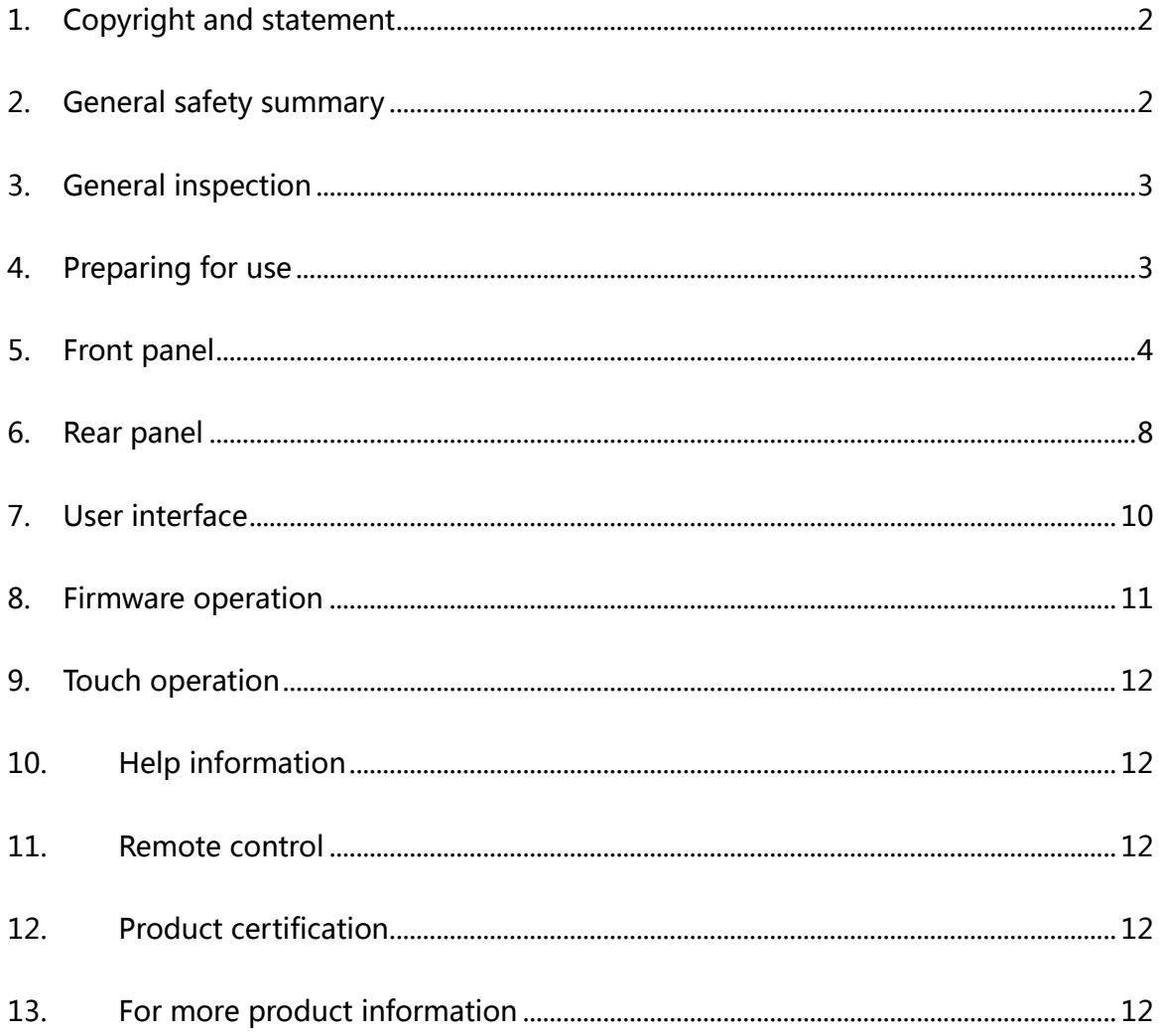

### **SSIGLENT®**

### <span id="page-2-0"></span>**1. Copyright and statement**

- **SIGLENT TECHNOLOGIES CO., LTD** All Rights Reserved.
- **SIGLENT** is the registered trademark of **SIGLENT TECHNOLOGIES CO., LTD**.
- ◆ **SIGLENT** products are protected by patent law worldwide.
- $\blacklozenge$  Information in this publication replaces all previously corresponding material.
- ◆ SIGLENT reserves the right to modify or change parts of or all the specifications or pricing policies at the company's sole decision.
- $\blacklozenge$  Any method of copying, extracting or translating the contents of this manual is not allowed without the permission of **SIGLENT**.

### <span id="page-2-1"></span>**2. General safety summary**

Carefully read the following safety precautions to avoid any personal injury or damage to the instrument and any products connected to it. To avoid potential hazards, please use the instrument as specified:

- Only qualified technicians can carry out maintenance of the product.
- Only the power cord designed for the instrument and authorized by the local country could be used.
- The instrument is grounded through the protective earth conductor of the power cord. To avoid electric shock, please make sure the instrument is grounded correctly before connecting its input or output terminals.
- ◆ The potential of the signal wire ground is equal to the earth, so do not connect the signal wire to a high voltage.
- To avoid fire or electric shock, please look over all ratings and safety labels on the instrument. Before connecting the instrument, please read the manual carefully to gain more information about the ratings.
- ◆ Do not touch exposed contacts or components when the power is on.
- $\blacklozenge$  To avoid short-circuiting to the interior of the device or electric shock, please do not operate the instrument in a humid environment.
- $\blacklozenge$  To avoid damage to the device or personal injury, it is important to operate the device away from an explosive atmosphere.
- $\blacklozenge$  To avoid the influence of dust and moisture in the air, please keep the surface of the device clean and dry.

#### **Safety terms and symbols:**

- ◆ Terms on the product, these terms may appear on the product.
	- **DANGER:** Indicates direct injuries or hazards that may happen.

**WARNING:** Indicates potential injuries or hazards that may happen.

 **CAUTION:** Indicates potential damages to the instrument or other property that may happen.

Symbols on the product, these symbols may appear on the product:

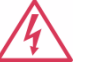

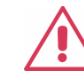

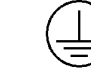

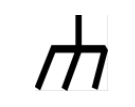

Hazardous Voltage Warning Protective Ground Earth Chassis Ground

### <span id="page-3-0"></span>**3. General inspection**

### **Inspect the shipping container:**

 Keep the shipping container or cushioning material until the contents of the shipment have been completely checked and the instrument has passed both electrical and mechanical tests. The consigner or carrier will be responsible for damages to the instrument resulting from shipment. **SIGLENT** will not provide free maintenance or replacement

#### **Inspect the instrument:**

 $\blacklozenge$  If the instrument is found to be damaged, defective, or fails in electrical or mechanical tests, please contact **SIGLENT**.

#### **Check the accessories:**

 Please check the accessories according to the packing list. If the accessories are incomplete or damaged, please contact your **SIGLENT** sales representative.

### <span id="page-3-1"></span>**4. Preparing for use**

#### **Adjust the supporting legs:**

For benchtop operation, you may want to use the supporting legs. Adjust the supporting feet appropriately to tilt the VNA upwards.

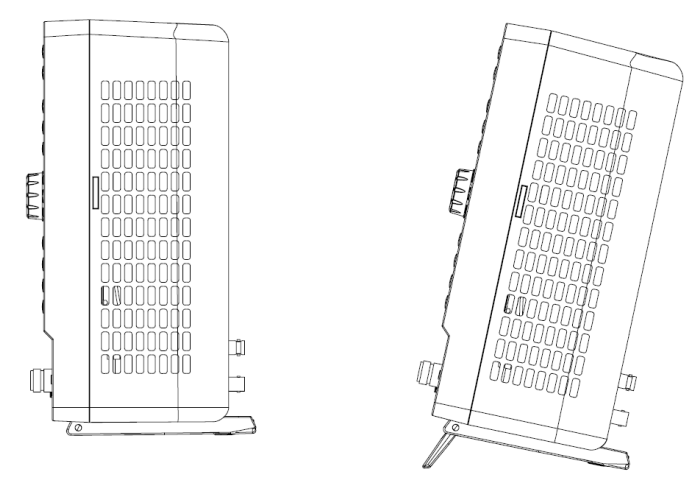

Figure 4-1 adjusting of supporting legs

#### **Connect to AC power supply:**

The equipment accepts 100-240 V, 50/60/400Hz AC power supply. Please use the power cord provided in the accessory to connect the instrument to the power source

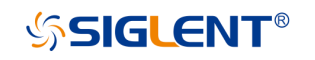

# <span id="page-4-0"></span>**5. Front panel**

| <b>SSIGLENT</b>                                                                                                    |                                                                                                    | Vector Network Analyzer                                                   |                                                                                                    |
|----------------------------------------------------------------------------------------------------|----------------------------------------------------------------------------------------------------|---------------------------------------------------------------------------|----------------------------------------------------------------------------------------------------|
| SIGLENT IT A D 1 5 1 13 12                                                                                                    |                                                                                                    | 副<br>$-86$ 1.0531                                                         | Format<br>Moas<br>Marker<br>Math                                                                                                    |
| Tr 1 T11 Impedence 187.5 Lil 600 Li (F1)<br>1538K<br>1.350 k<br>1.163 k<br>$0.975 \times$<br>0.788k<br>$0.600k +$                                                                                                    | Tr 2 S11 LogM 6.88 dB/ 28.88 dB [F1]<br>5.500<br>$-1.375$<br>4.250<br>$-15.13$<br>42.00<br>А<br>$-28.88 +$                                                                                                    |                                                                           | Avg<br>BW<br><b>Scale</b><br>Cal<br>Search<br>В<br><b>Stimulus</b><br><b>tility</b><br>Stop<br>Preset<br>System<br><b>Start</b><br>Save<br>Recall<br>Freq<br>Help:<br>Power                                            |
| 0.413K<br>0225k<br>0.038k<br>$-0.150k$<br>$Ch 1$ Avis = 15.7.15<br>0.338k<br>>Oh1: Start -3.67485 ml<br>RF 0.00 dBm<br>٠                                                                                                    | $-35.75$<br>42.63<br>49.50<br>-56.38<br>43.25 Ch 1 Avg = 16 / 15<br>Ch1: Start 4.271119279 GHz<br>Stop 3.81485 ns 2<br>RF 0.00 dBm                                                                                                    | Stop 4 271169279 GHz                                                      | Trigger<br>Display<br>Touch<br>Sweep                                                                                                    |
| Trace<br>Auto<br>Stop<br>Single<br><b>TDR</b><br>×.<br>Run<br>Scale<br><b>Basic</b><br>Setup<br>DUT Topology Single-Ended 1-Port<br>Setup<br>Wizard<br><b>TDR/TDT</b><br>Sim. Ampl.<br>200.000000 mV<br>DUT Length<br>2.955882 ns<br>Avio<br>(Cable Length $= 0.5$ )<br>Preset<br>Tr 5<br>Ch1<br>inffrio<br>Continuous<br>$BW-2k$<br>C*1-Port | Market<br>Marker<br>Data<br>Mem<br><b>OT</b><br>Search<br>Hot TDR<br>More Functions<br>Average<br>Adv Waveform<br>RetZ.<br>50,000000 0<br>Deskew<br>Dielectric Const. 1.000000<br>Velocity Factor<br>1.000000<br>DiskenStoss<br>Source Power<br>0.000000 dBm<br>RF On<br>in Ref<br>Update On<br>Sim 1 Transform<br>TO MASSAGE | File $\sim$<br>$2 \times$<br>t.<br>Advanced<br>More>><br>2000/04/11 20:54 | 9<br>Típ<br>$\overline{7}$<br>8<br>Esc<br><b>Back</b><br>$\overline{4}$<br>5<br>6<br>$\mathbf{B}/\mathbf{n}$<br>Space<br>$\overline{2}$<br>M/μ<br>Tab<br>$\overline{1}$<br>3<br>Enter<br>$\theta$<br>$+1-$<br>k/m<br>٠ |
| PORT <sub>1</sub><br><b>SNA5004A</b>                                                                                                    | PORT <sub>3</sub><br>PORT <sub>2</sub>                                                                                                    | PORT 4                                                                    |                                                                                                    |

Figure 5-1 Front panel

Table 5-1 Front panel area description:

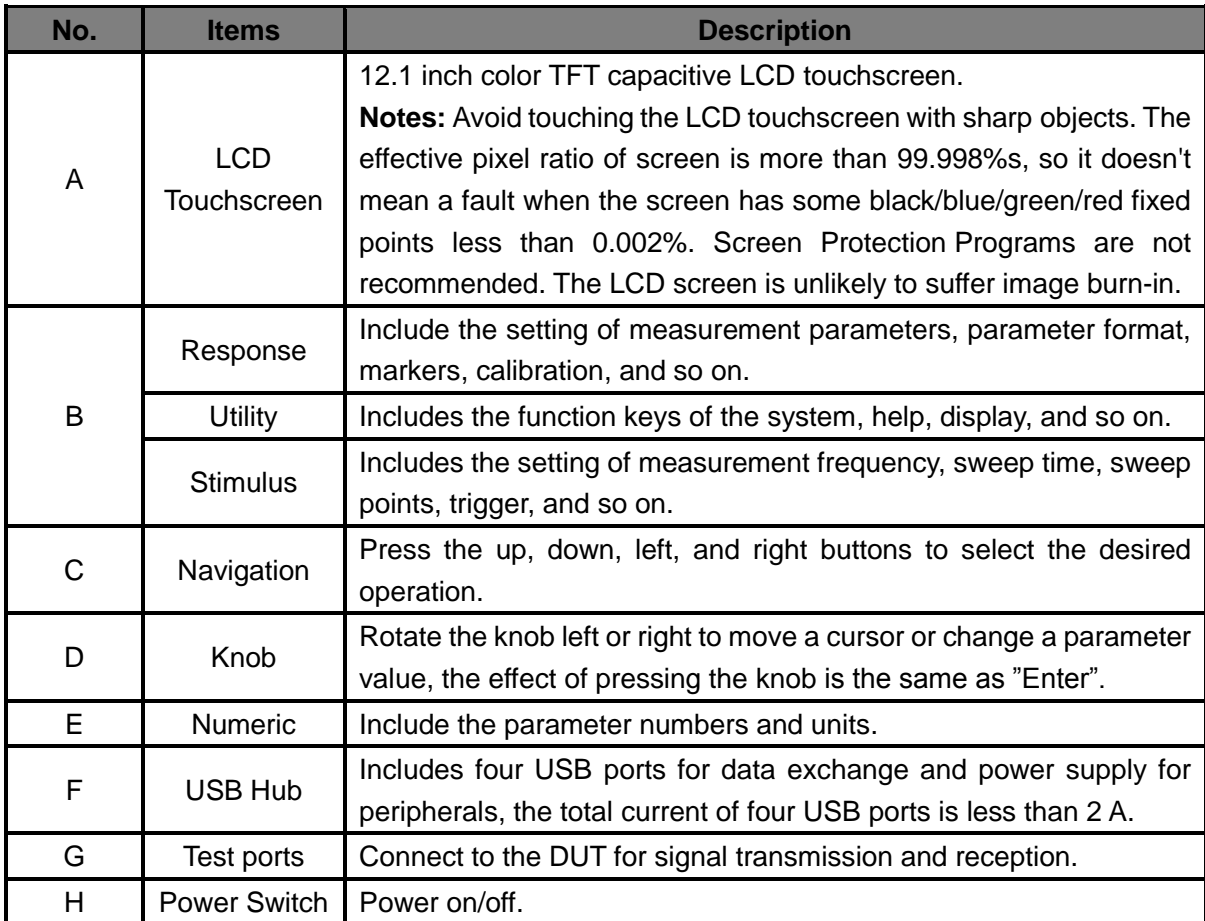

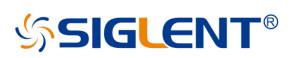

Table 5-2 Front panel functional keyboard description:

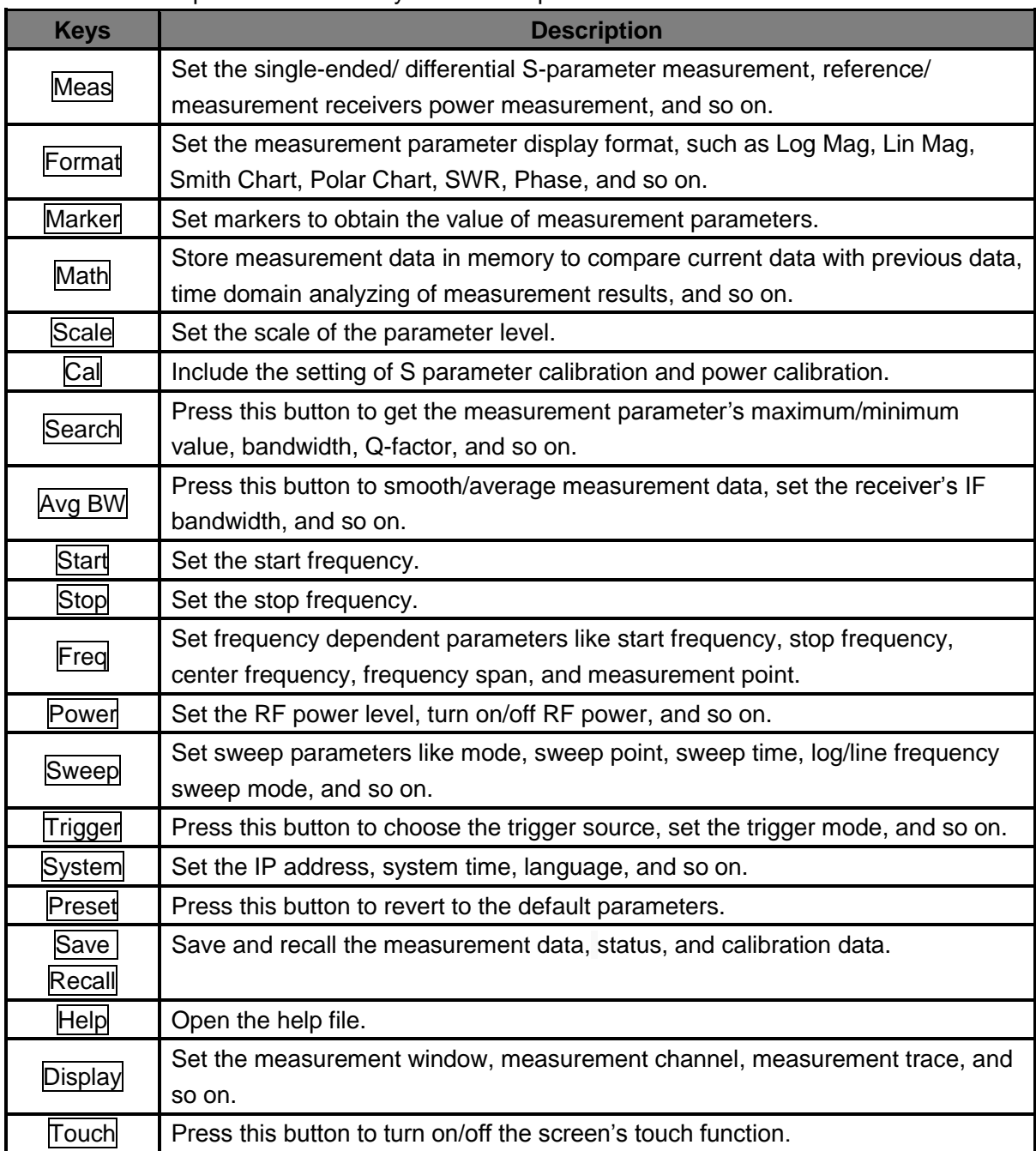

**SSIGLENT®** 

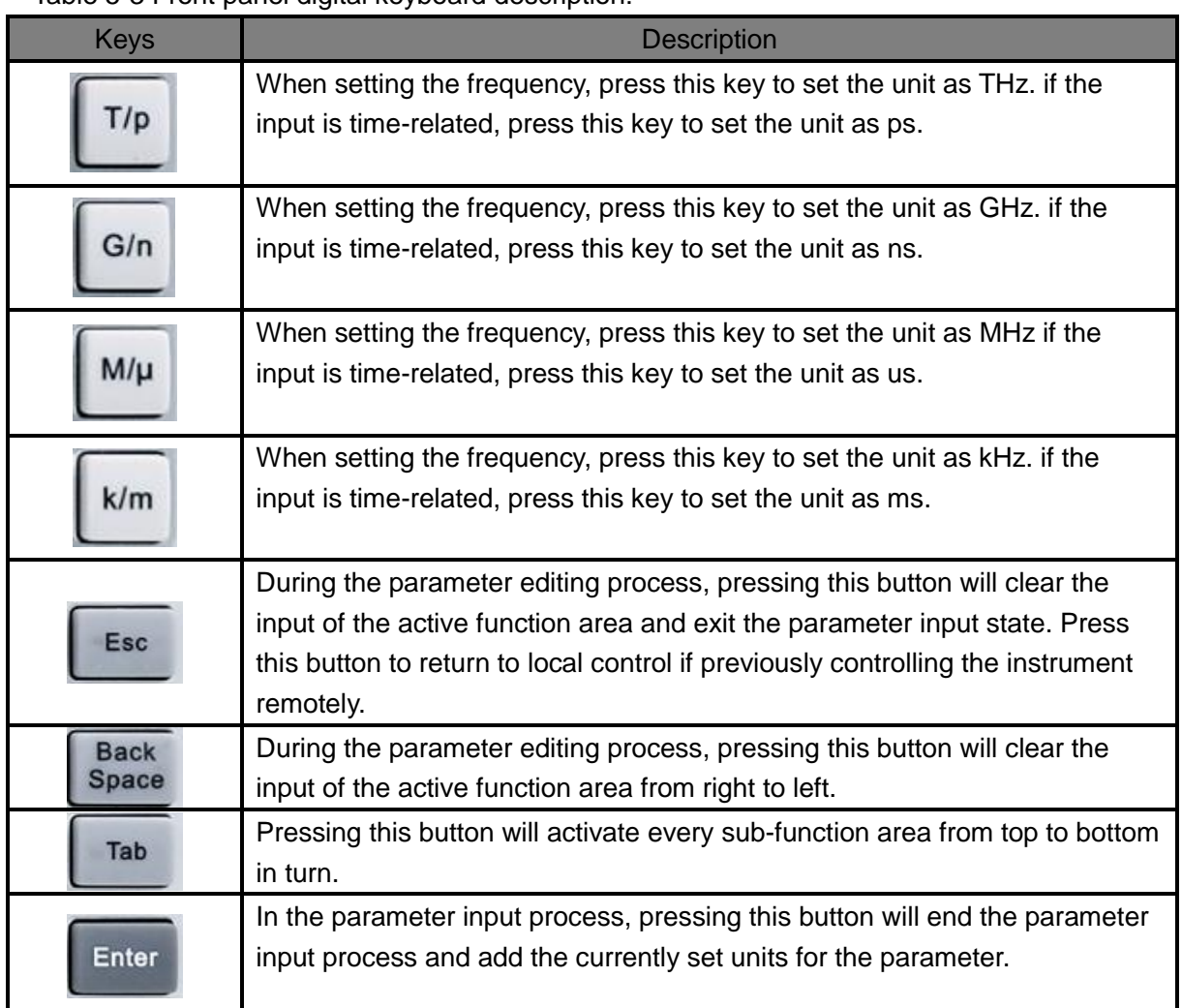

#### Table 5-3 Front panel digital keyboard description:

#### **Power switch:**

- An Orange light constantly on indicates the instrument is in the stand-by state. Pressing this button will cause the instrument to begin the start-up process and the power switch light will turn white.
- A White light constantly on indicates the instrument is in the operating state. A short press (1 second) will cause the instrument to save the current settings and then return to the stand-by state and the light will turn Orange.
- A long press (3 seconds) will cause the instrument to go to the stand-by state immediately without saving the settings.

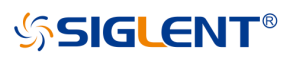

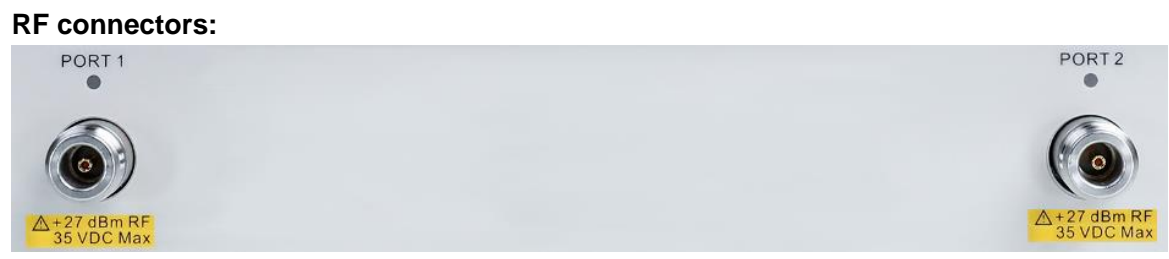

Figure 5-2 Front panel RF connectors (2-port-VNA)

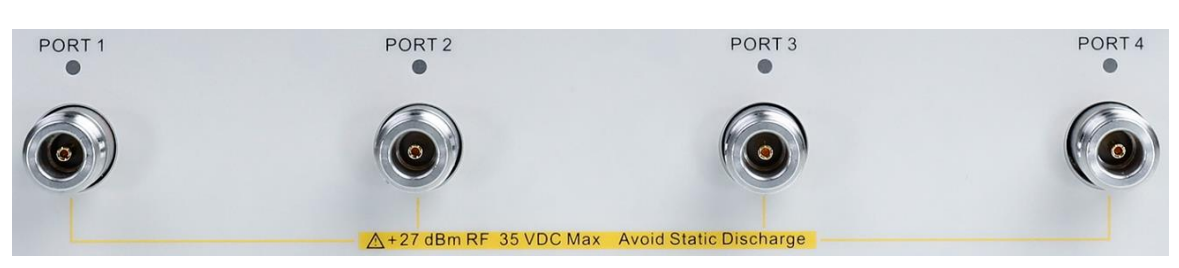

Figure 5-3 Front panel RF connectors (4-port-VNA)

- The number of RF connectors are two or four, depending on the instrument type. 2 port-VNAs have two RF ports. 4-port-VNAs have four RF ports.
- When an RF connector is transmitting an RF signal, the corresponding orange light above the RF connector will be lit up.
- ◆ To avoid damage to the instrument, the RF connector input signal must meet the following: The DC voltage and the maximum continuous RF power cannot exceed 35V and 27 dBm respectively.

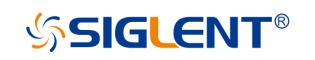

## <span id="page-8-0"></span>**6. Rear panel**

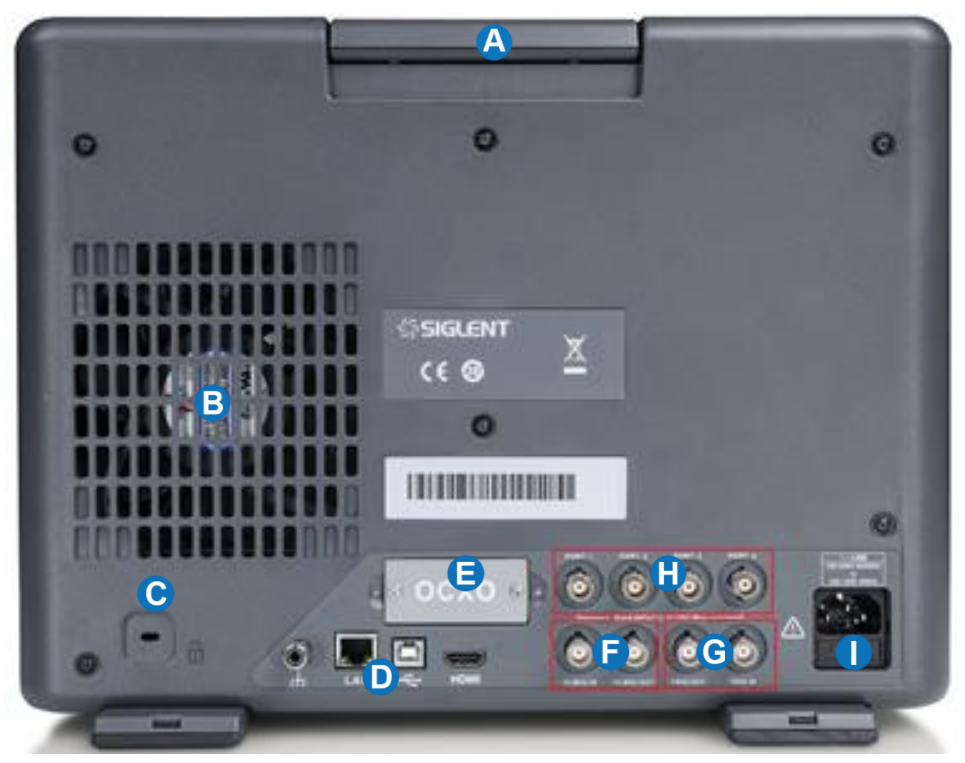

Figure 6-1 Rear panel

Table 6-1 Rear panel area description:

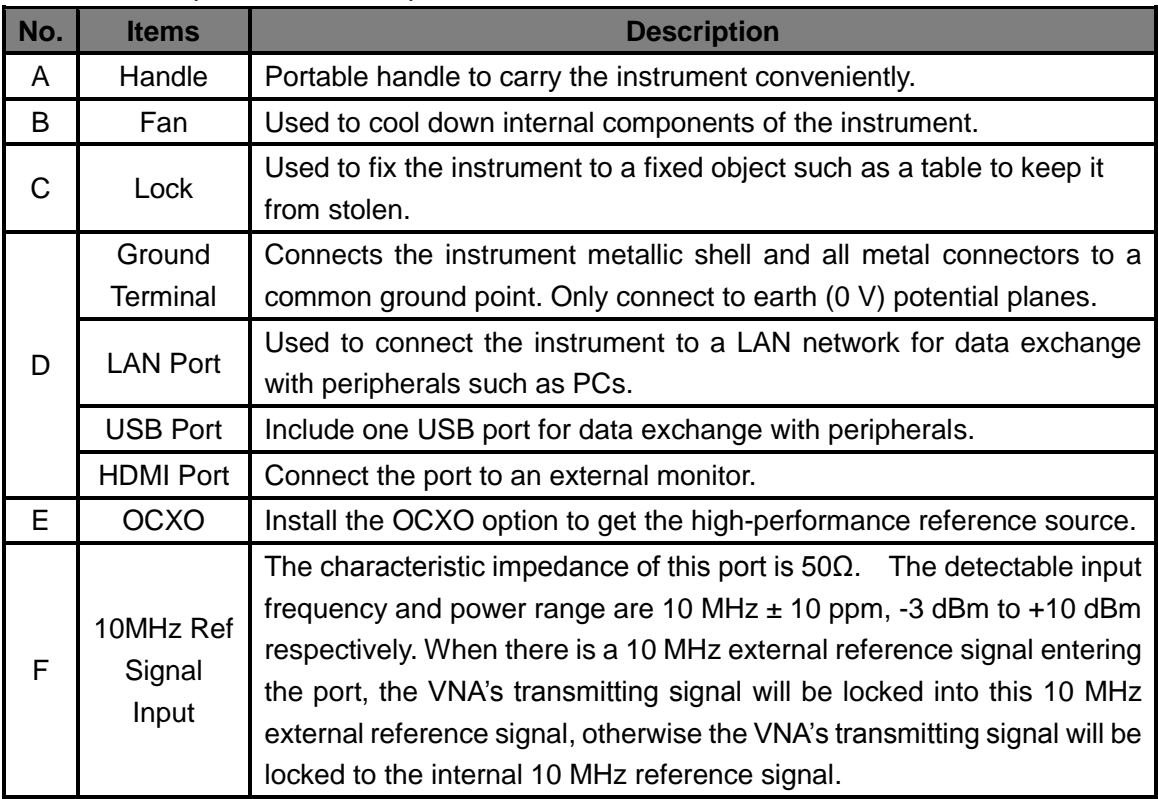

### **SSIGLENT®**

<span id="page-9-0"></span>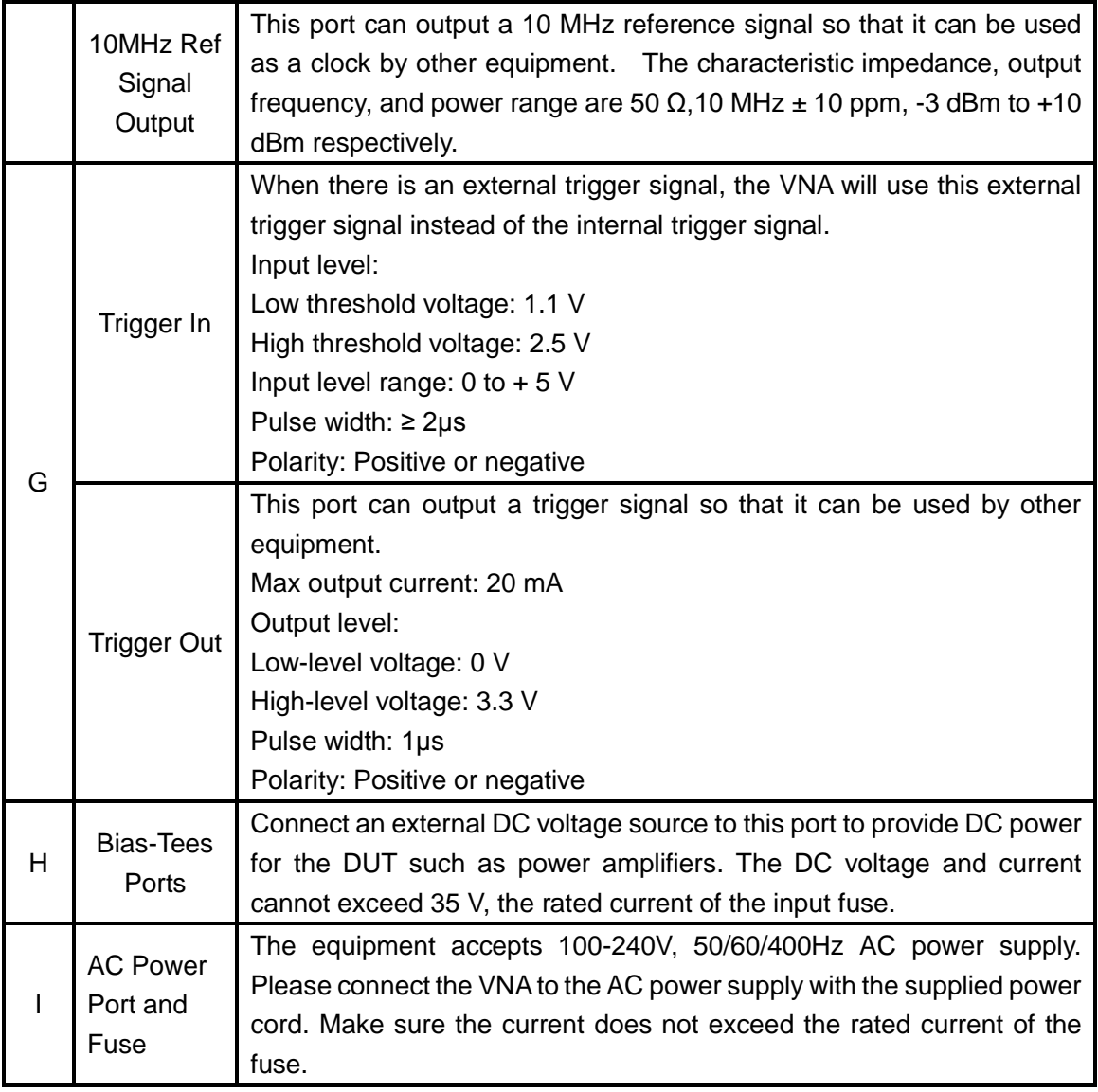

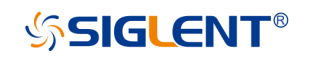

## **7. User interface**

| Ά<br>$\Lambda$<br>$\Box$<br><b>SIGLENT</b><br>$\blacksquare$<br>$\sim$<br>酝                                                                                    | 骉                       | å.<br>Local         |
|----------------------------------------------------------------------------------------------------|-------------------------|---------------------|
| Tr 2 S11 Smith 1 U/ 1 U [RO]<br>Tr 1 S11 LogM 10 dB/ 0 dB [RO]<br>> 1: 4.250050 GHz 21.342 mdB<br>С<br>50.00                                                   | Format                  | $\times$            |
| B<br>40.00                                                                                                    | D                       | Format <sub>1</sub> |
| 30.00                                                                                                    | $\circ$<br>Log mag      | Е                   |
| 20.00                                                                                                    |                         | Format 2            |
| 10.00<br>Ö                                                                                                    | $\circ$<br>Lin Mag      |                     |
| 0.000<br>$-10.00$                                                                                                    |                         |                     |
| $-20.00$                                                                                                    |                         |                     |
| $-30,00$                                                                                                    | O<br>Phase              |                     |
| $-40.00$                                                                                                    |                         |                     |
| $-50.00$<br>Stop 8.500000000 GHz 2<br>Stop 8.500000000 GHz<br>π<br>Ch1: Start 100,000 kHz<br>RF 0.00 dBm<br>Ch1: Start 100,000 kHz<br>RF 0.00 dBm              | <b>Delay</b><br>$\circ$ |                     |
| Tr 5 S11 Phase 60 */ 0 *<br>Tr 4 S11 Phase 60 '/ 0 ' [RO]<br>Tr 3 S11 LogM 10 dB/ 0 dB [RO]                                                                    |                         |                     |
| > 1: 4.468505 GHz<br>$-118.14$<br>300.0<br><b>17 S11 Phase 60 7 0 [RO]</b><br>240,0<br>300.0                                                                   | $\circ$<br>Smith        |                     |
| 240.0<br>180.0                                                                                                    |                         |                     |
| 180.0<br>120.0<br>120.0                                                                                                    |                         |                     |
| 60.00<br>60.00                                                                                                    | $\circ$<br>Polar        |                     |
| 0.000<br>0.000                                                                                                    |                         |                     |
| $-60.00$<br>$-60.00$<br>$-120.0$                                                                                                    | SWR<br>$\circ$          |                     |
| $-120.0$<br>$-180.0$<br>$-180.0$                                                                                                    |                         |                     |
| $-240.0$<br>$-240.0$                                                                                                    |                         |                     |
| G<br>F<br>300.0<br>$-300.0$<br>>Ch1: Start 100,000 kHz<br>Ch2: Start 100.000 kHz<br>RF 0.00 dBm<br>Stop 8 500000000 GHz<br>RF 0.00 dBm<br>Stop 8.500000000 GHz |                         |                     |
| Update On<br>Ch <sub>1</sub><br>Continuous<br><b>BW=10 k</b><br>C <sub>1-Port</sub><br>RF On<br>IntRef<br>IntTrig<br>Tr <sub>6</sub><br>п                      |                         | 2020-01-01 13:39    |
|                                                                                                    |                         |                     |

Figure 7-1 User interface

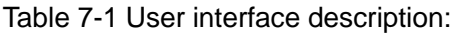

<span id="page-10-0"></span>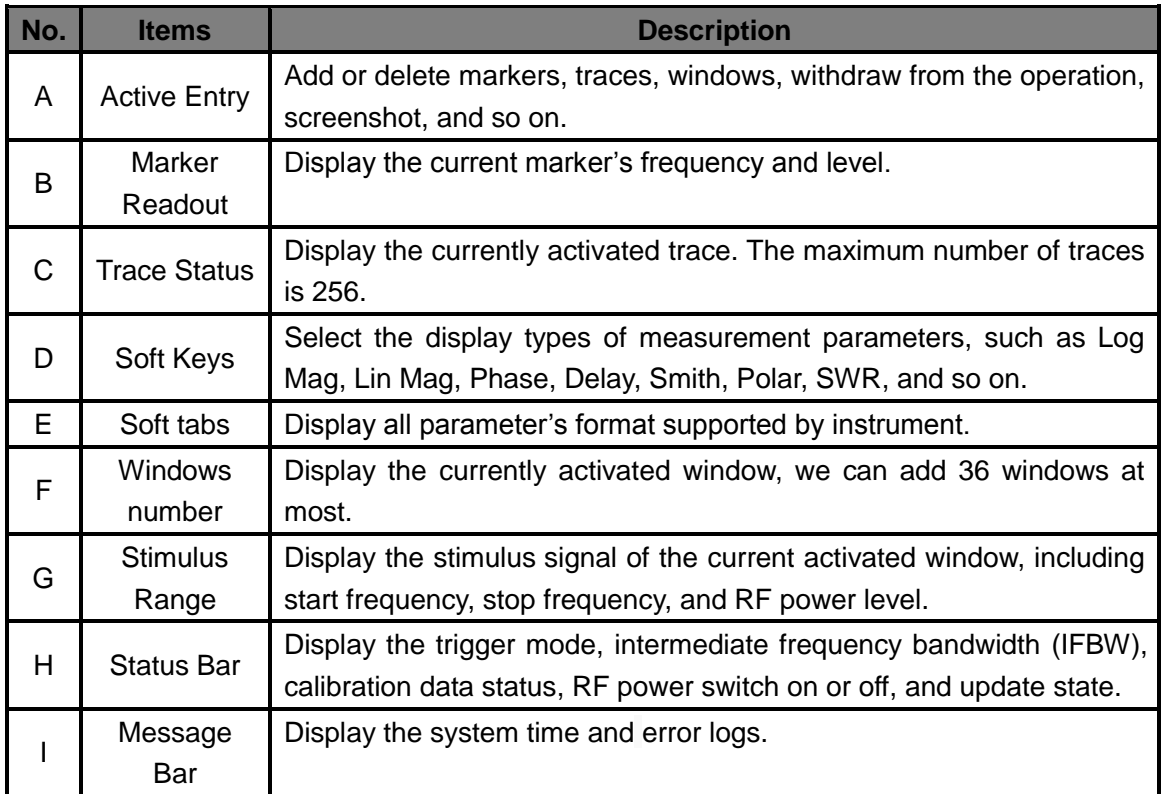

### **8. Firmware operation**

#### **Check system information**

Press Help →Utility →About to check the system information, including:

- Product model
- Serial number
- **◆** Software version
- FPGA version
- Hardware version

#### **Load option**

Follow this procedure to load option:

- 1. Press System →Utility →Options →License to enter the option interface.
- 2. Click the drop-down box to choose the license type need to be installed, enter a license in the input box and click Install to finish the license installing.
- 3. If the installations succeed, the prompt message "license was successfully installed" will pop-up. If not, the prompt message "license was entered incorrectly" will pop-up.

**Note:** The VNA comes with trial options that have a finite number of uses. This is to allow users to evaluate the available options without purchasing them. You can find the remaining number of trials at top of the option interface. When the remaining time of a certain function is zero, the function will be disabled. When a license is successfully installed for a certain function, the remaining times will be shown as "-" and the type of the license is permanent, which means users have unrestricted access to the function.

#### **Firmware upgrade**

Follow this procedure to update the instrument firmware

- 1. Download the firmware package from official **SIGLENT** websites only.
- 2. Extract and copy the .ADS file into the root directory of a USB stick.
- 3. Insert the USB stick into a USB port, Press  $\boxed{\text{System}}$   $\rightarrow$  Upgrade, and select the update file, click OK to update the system software.
- 4. The progress bar will appear on the screen while updating, the instrument will restart automatically if updates succeed or display a pop-up prompt box if updates fail.
	- **Note:** Please ensure that line power is constant during the upgrade by using an Uninterruptible Power Supply (UPS), Failure to maintain line power may be cause upgrade failure or instrument damage.

### **SSIGLENT®**

### <span id="page-12-0"></span>**9. Touch operation**

The VNA provides a 12.1 inch capacitive touch screen to support various gesture operations, including:

- ◆ Click on the screen parameters or menu to edit the parameters.
- ◆ A Left or right swipe switches menus.
- ◆ An Up or down swipe switches menus.
- Press the screen to choose trace and windows needed.

<span id="page-12-1"></span>**Note:** Press the Touch button on front panel to enable/disable the screen's touch function.

### **10. Help information**

The built-in help system provides help information for each function and menu option on the front panel. Press Utility  $\rightarrow$  Help, then the center of the screen will display the help file. Click to enter the corresponding directory.

### <span id="page-12-2"></span>**11. Remote control**

The VNA supports communication with compatible computers via USB, LAN, and GPIB-USB interfaces. By using these interfaces, in combination with programming languages and/ or NI-VISA software, users can remotely control the VNA.

### <span id="page-12-3"></span>**12. Product certification**

**SIGLENT** guarantees this product conforms to the national and industrial standards in China as well as the ISO9001: 2008 standard and the ISO14001: 2004 standard. Other international standard conformance certification is in progress.

### <span id="page-12-4"></span>**13. For more product information**

You can obtain the instrument information and installation status of all options through Utility menu, for more information of this product, please refer to the following manuals (you can also download them from the **SIGLENT** web site):

- **SNA5000A Vector Network Analyzer user manual:** Provides detailed introductions of the functions of this instrument.
- **SNA5000A Vector Network Analyzer programming manual:** Provides detailed introductions of the SCPI commands and programming of this instrument.
- **SNA5000A Vector Network Analyzer Data Sheet:** Provides the main characteristics and specifications of this instrument.

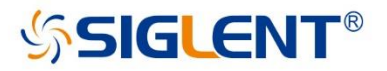

#### **About SIGLENT**

SIGLENT is an international high-tech company, concentrating on R&D. sales, production and services of electronic test & measurement instruments.

SIGLENT first began developing digital oscilloscopes independently in 2002. After more than a decade of continuous development, SIGLENT has extended its product line to include digital oscilloscopes, isolated handheld oscilloscopes, function/arbitrary waveform generators, RF/MW signal generators, spectrum analyzers, vector network analyzers, digital multimeters, DC power supplies, electronic loads and other general purpose test instrumentation. Since its first oscilloscope was launched in 2005, SIGLENT has become the fastest growing manufacturer of digital oscilloscopes. We firmly believe that today SIGLENT is the best value in electronic test & measurement.

#### **Headquarters:**

SIGLENT Technologies Co., Ltd Add: Bldg No.4 & No.5, Antongda Industrial Zone, 3rd Liuxian Road, Bao'an District, Shenzhen, 518101, China Tel: + 86 755 3688 7876 Fax: + 86 755 3359 1582 Email: sales@siglent.com Website: int.siglent.com

#### USA:

SIGLENT Technologies America, Inc. 6557 Cochran Rd Solon, Ohio 44139 Tel: 440-398-5800 Toll Free: 877-515-5551 Fax: 440-399-1211 Email: info@siglent.com Website: www.siglentna.com

#### Europe:

SIGLENT Technologies Germany GmbH Add: Staetzlinger Str. 70 s start and the control of the control of the control of the control of the control of the control of the control of the control of the control of the control of the control of the control of the control of the control of Fax: +49(0)-821-666 0 111 22 Email: info-eu@siglent.com Website: www.siglenteu.com

#### **Follow us on Facebook: SiglentTech**

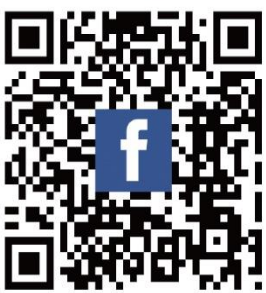